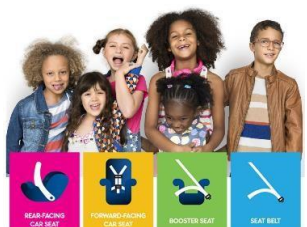

# **Group Delivery of Courses**

Group delivery of courses is available on the Child Passenger Safety Learning Portal at [carseateducation.org.](https://carseateducation.org/) 

Designated group administrators are assigned the role of **group admin** in the Learning Portal providing permissions to:

- $\checkmark$  Enroll students in a group.
- $\checkmark$  Monitor student progress through the course(s) in their group.
- $\checkmark$  Review student quiz results to identify topics needing review.
- $\checkmark$  View course reports for a group of students.

# **Group Set-up**

Requests for group creation in the Learning Portal should be completed through the [Group Delivery of](https://form.jotform.com/223476412211143) CPS Courses on Child Passenger [Safety Learning Portal Request Form.](https://form.jotform.com/223476412211143) Once your request is received, please allow 3 business days for group set-up.

When completing the request form, keep the following in mind:

**Group name** should be recognizable for anyone taking the course, e.g. **Acme FD CPS**

- $\checkmark$  **Group referral code** will be a code given to those who will register for the group course, e.g. **AFD**  $\checkmark$ **Course(s):** Currently available courses are found at [carseateducation.org/course-catalog.](https://carseateducation.org/course-catalog)
- One **Group Admin** is required, but you are allowed as many as needed for your course.
- Enter **First name**, last name and email for group admin(s)  $\checkmark$  Allow 3 business days for group setup.

# **Group Admin: Enrolling Students**

You will be notified that your group course has been set up. Once this occurs you can begin to enroll students.

Login to you[r](http://www.carseateducation.org/) **[carseateducation.org](http://www.carseateducation.org/)** [a](http://www.carseateducation.org/)ccount.

## **Enrolling a Single User**

**1.** For group admins with multiple groups in the Learning Portal, use the **Current Group** drop-down list to select a group.

For group admins with one group in the Learning Portal, the view will default to your group. The **Current Group** drop-down list is not available.

#### **2.** Select **Assign Students**.

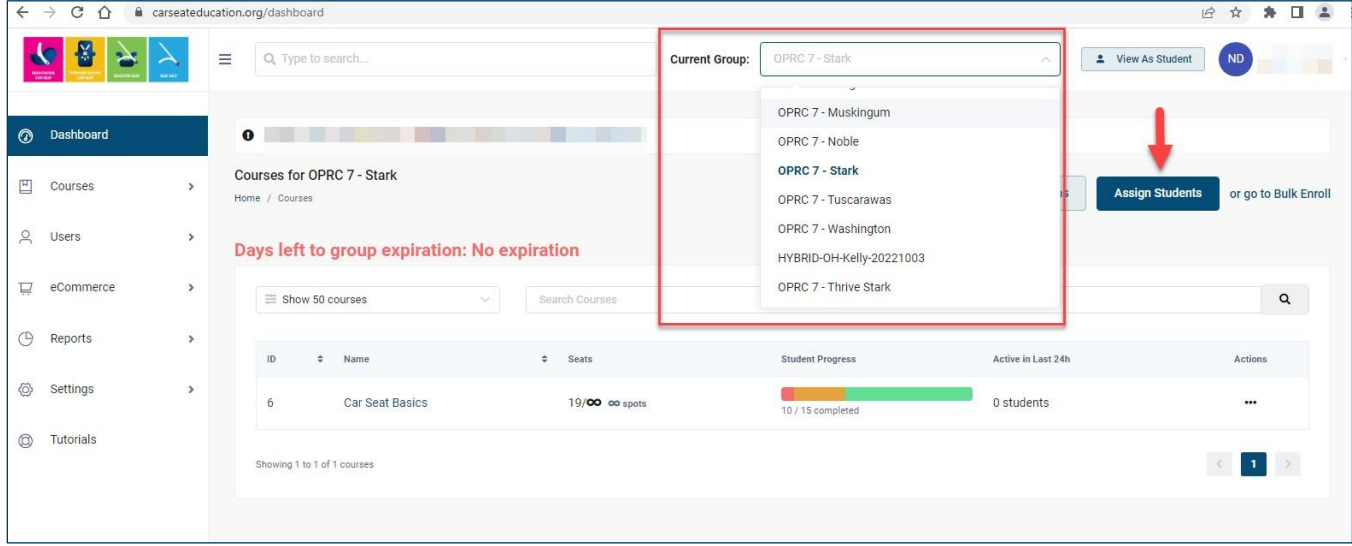

#### **3.** Select **Add New Student**.

- **4.** Enter student's first name, last name and email.
	- Please check student email when on this step. The system defaults to the group administrator's email address. You may need to change the email to the student's email.
- **5.** Type a strong password for the student.
- **6.** Select course(s) using **Select Courses** drop-down list.

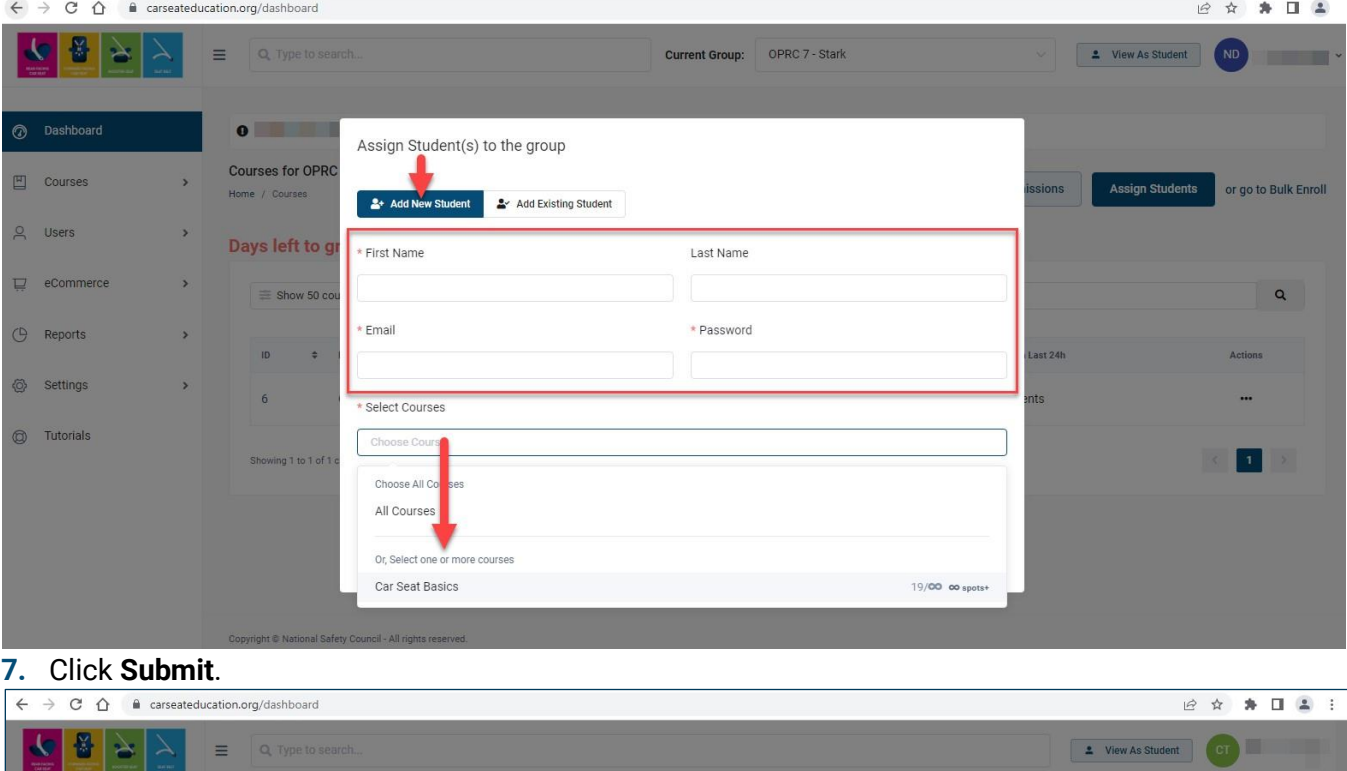

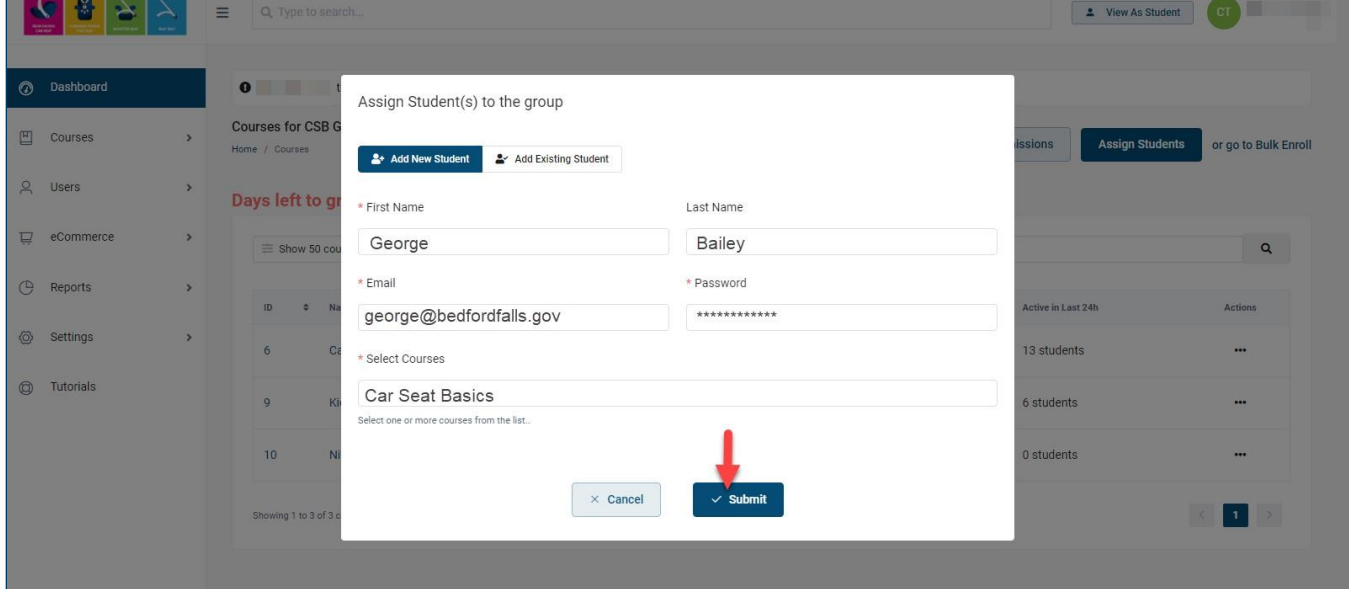

### **Bulk Enroll**

**1.** Create an Excel spreadsheet with the students' information using the following column headings:

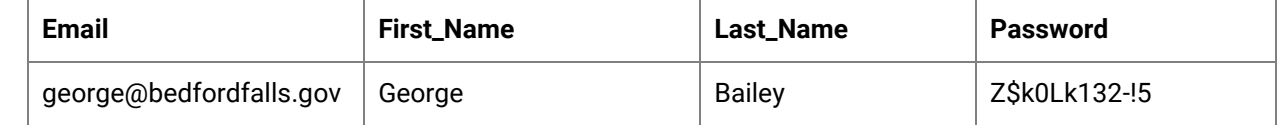

- **2.** For group admins with multiple groups in the Car Seat Education LMS, use the **Current Group** dropdown list to select a group.
	- □ For group admins with one group in the Car Seat Education LMS, the view will default to your group. The **Current Group** drop-down list is not available.
- **3.** Select **Go to Bulk Enroll**.

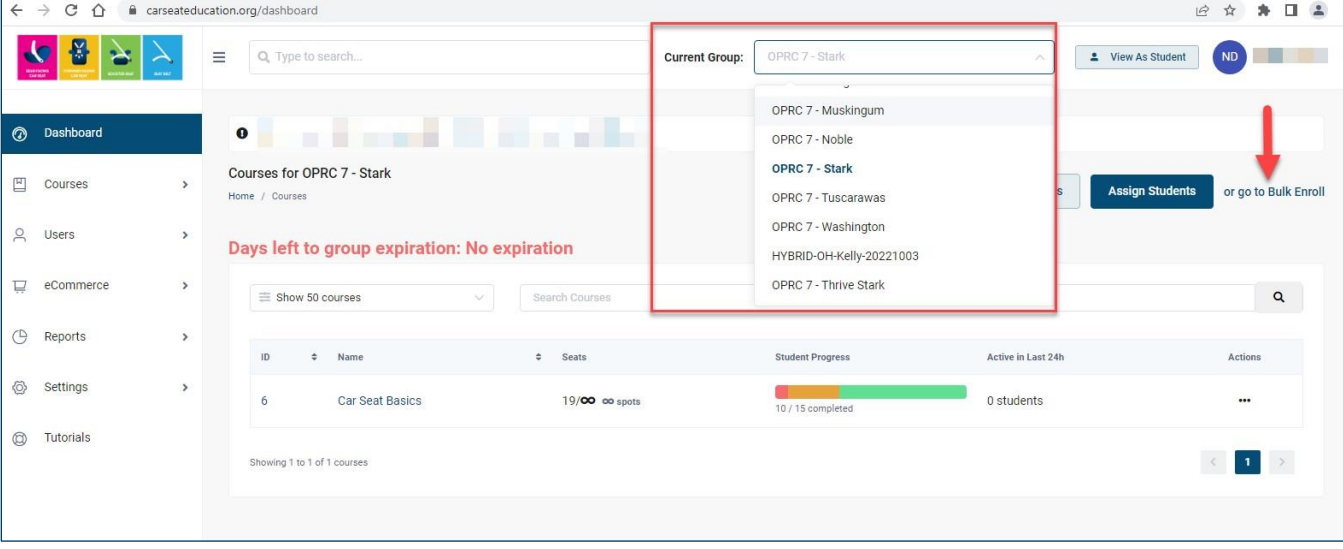

- **4.** Drop the Excel file or click to upload.
- **5.** Select course(s) using the **Select Course** drop-down list.

#### **6.** Click **Upload Users**.

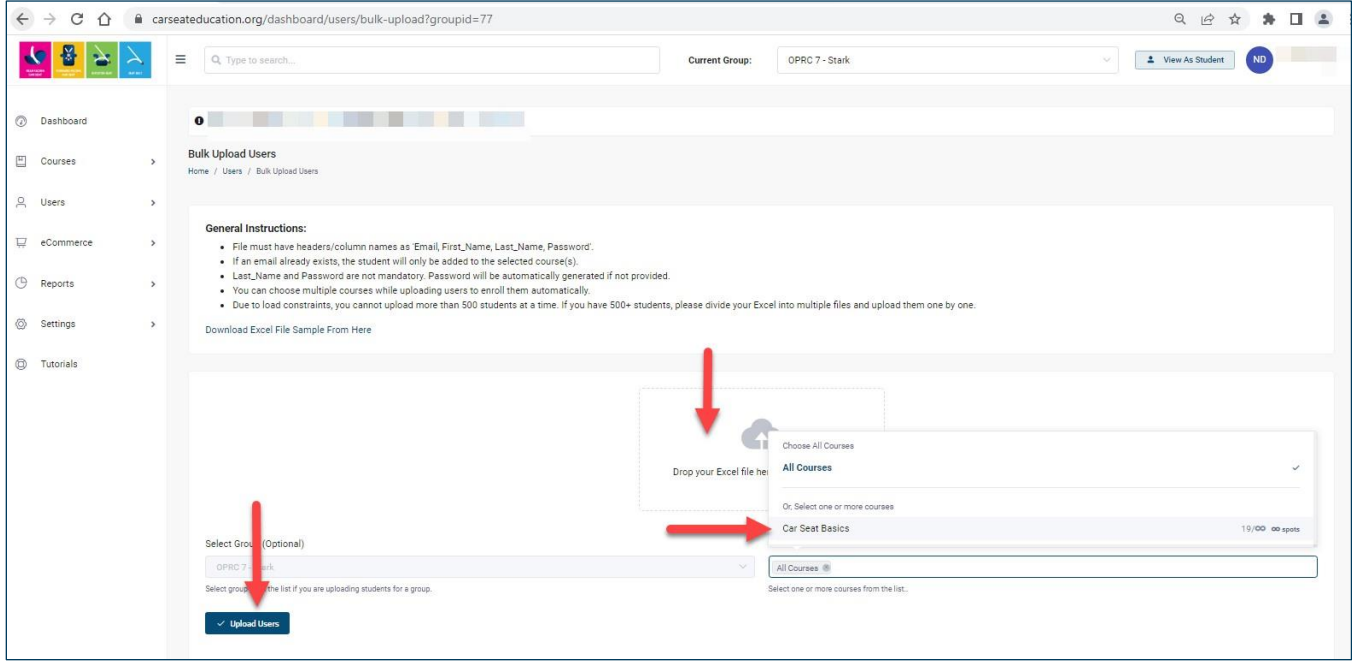

## **Group Admin: Monitoring Student Progress**

Login to your **[carseateducation.org](http://www.carseateducation.org/)** [a](http://www.carseateducation.org/)ccount.

- **1.** For group admins with multiple groups in the Learning Portal, use the **Current Group** drop-down list to select a group.
	- For group admins with one group in the Learning Portal, the view will default to your group. The **Current Group** drop-down list is not available.
- **2.** Select **Users** in the left menu pane.

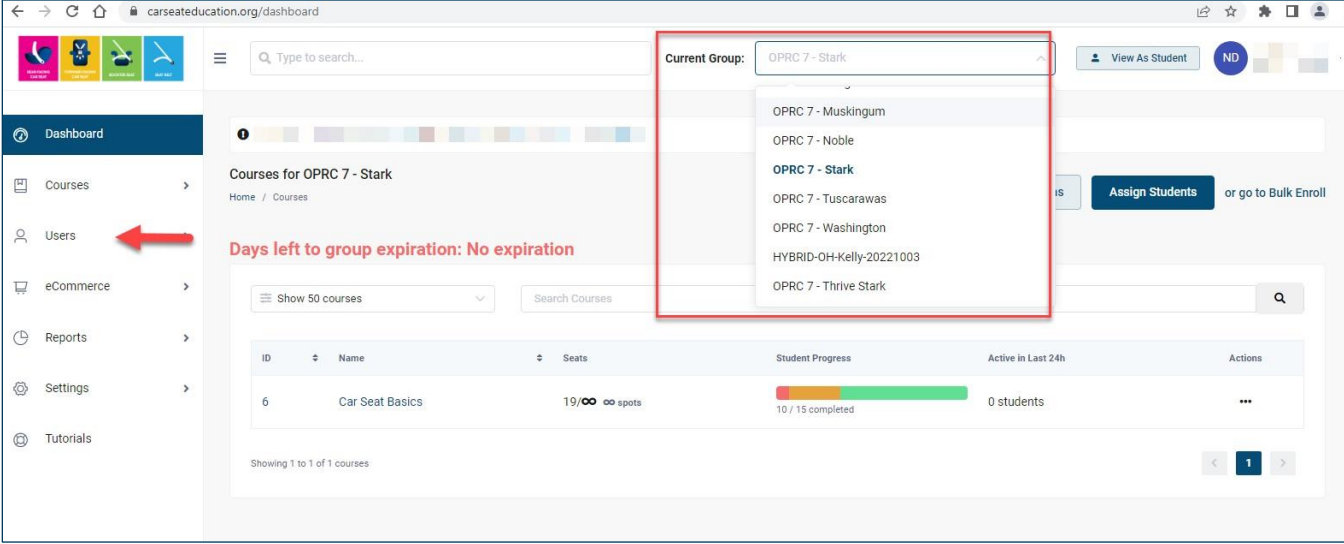

### **3.** Select **All Users** in the drop-down list.

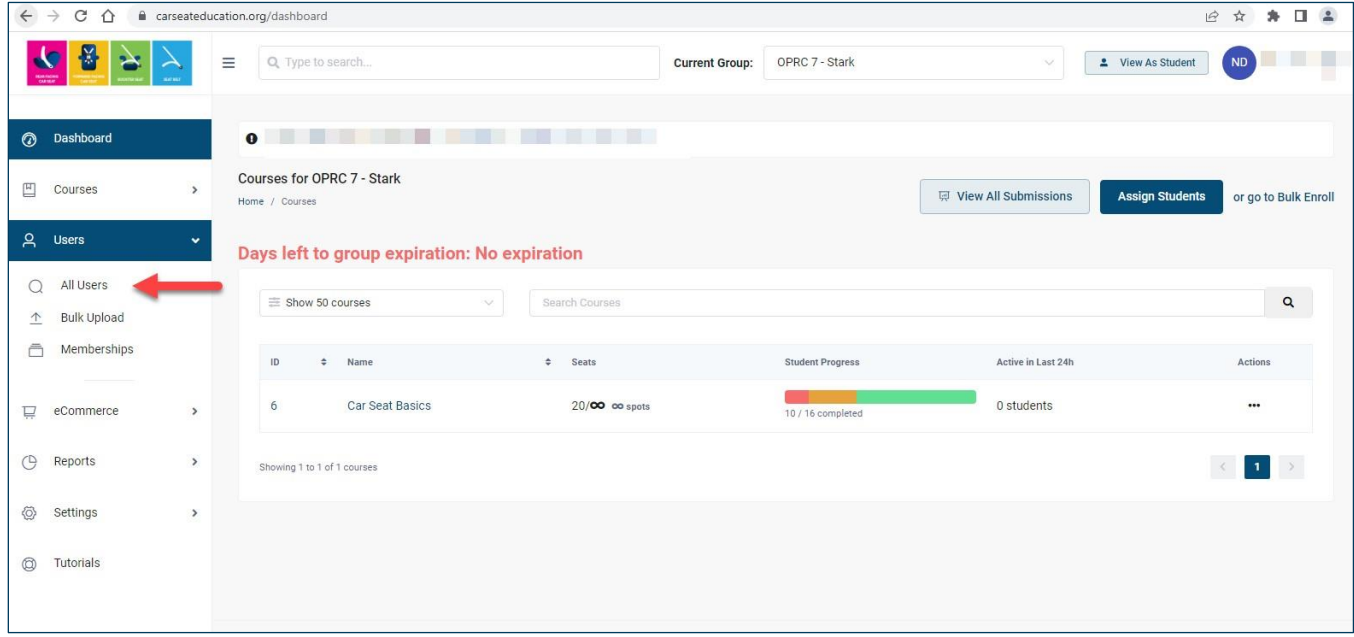

- **4.** To search for a student by name, type the name in the **Search Users** box.
- **5.** Click the **ellipses** (three horizontal dots) next to the student's name.
- **6.** Choose **Manage Courses** from the pop-up menu.

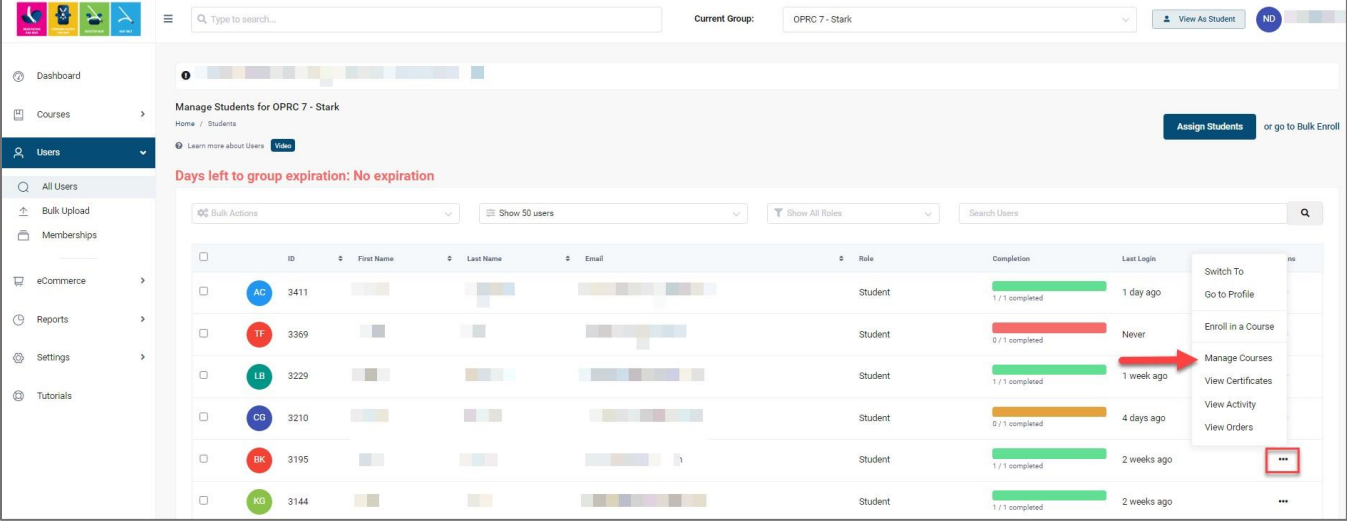

**7.** Click the ellipses next to the course.

### **8.** Choose **View Progress** from the pop-up menu.

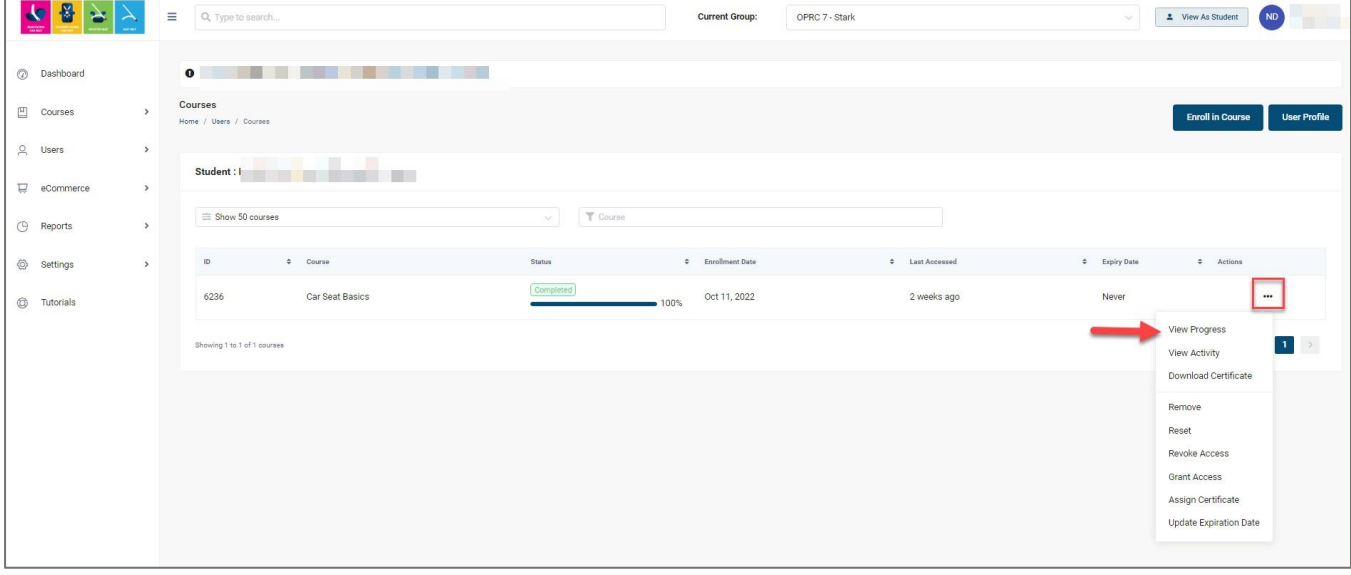

**9.** View the student's progress.

**10.** Quizzes have small icons to view the student's responses. Click the icon to view.

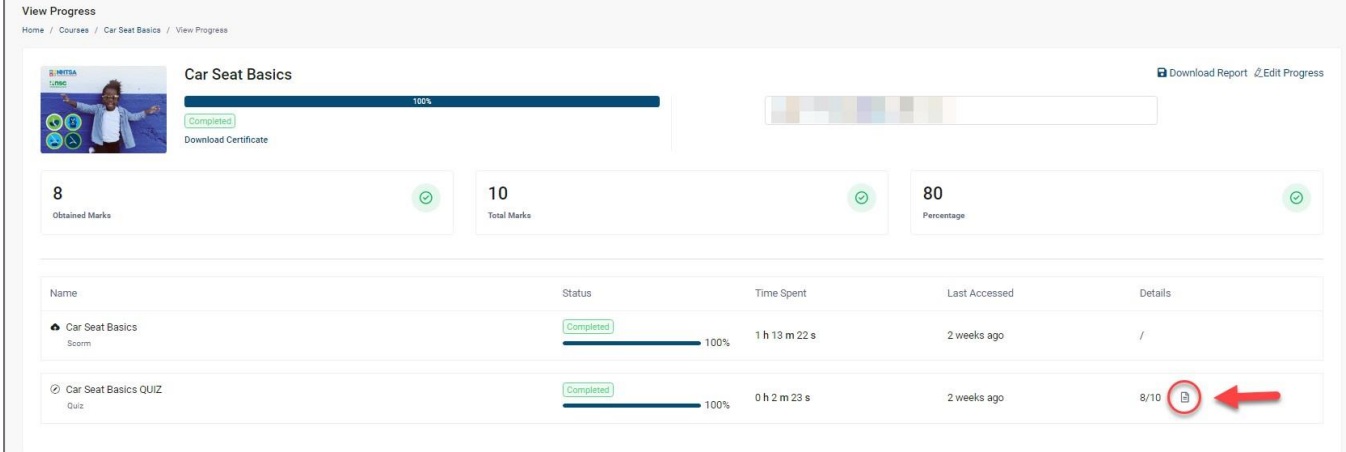

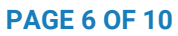

# **Group Admin: Reviewing Student Quiz Results**

## **Viewing in Student's Progress**

Follow the directions provided in the previous section, **Group Admin: Monitoring Student Progress**.

## **Using a Notification Link**

**1.** From the notification email, click the link to the quiz results.

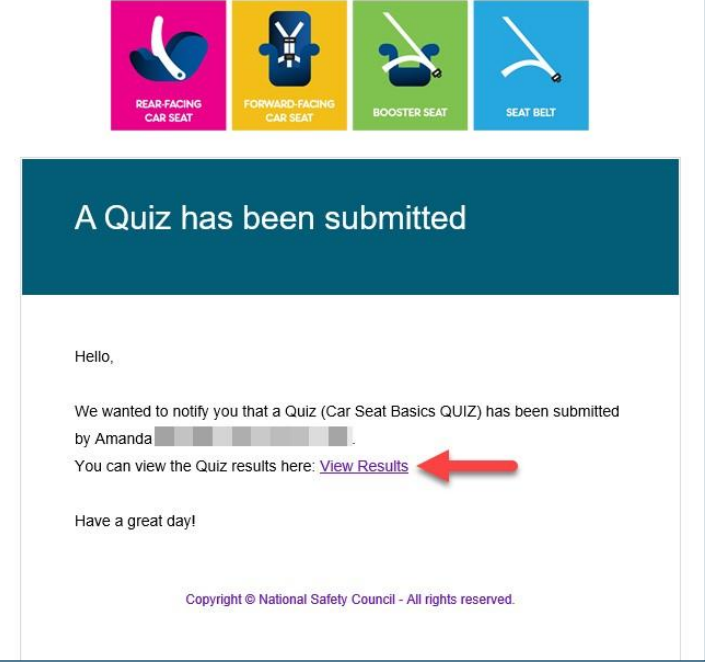

If you are not currently logged in to Learning Portal, you will be prompted to login.

- **2.** The link takes you to the student's **View Progress** page. Scroll to the Quiz module.
- **3.** Click the small document icon to open the quiz results.

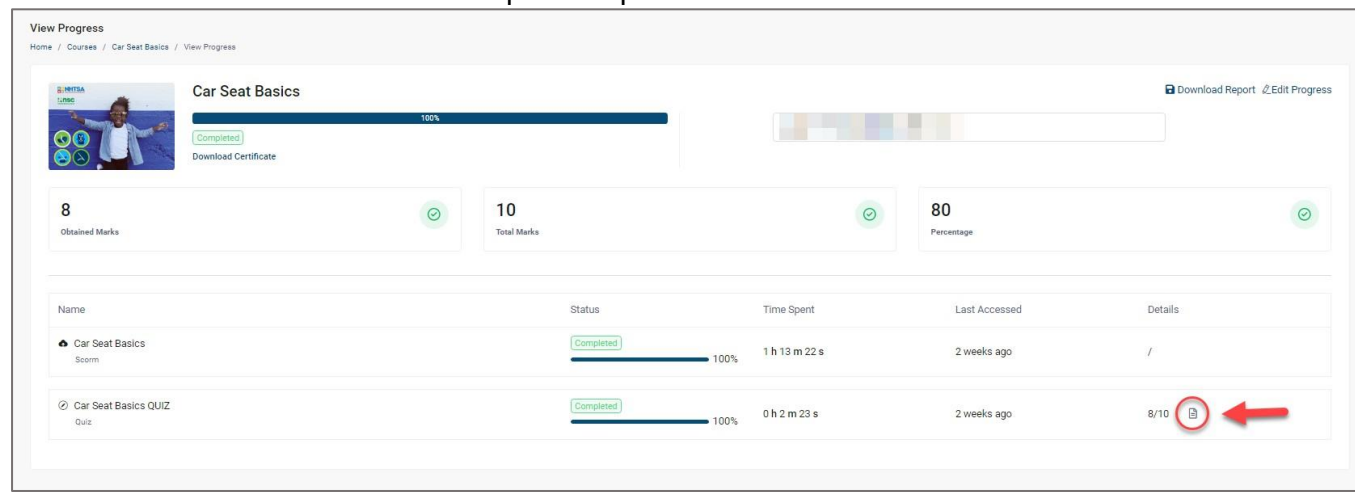

**4.** The quiz opens in a pop-up window. Scroll to review results.

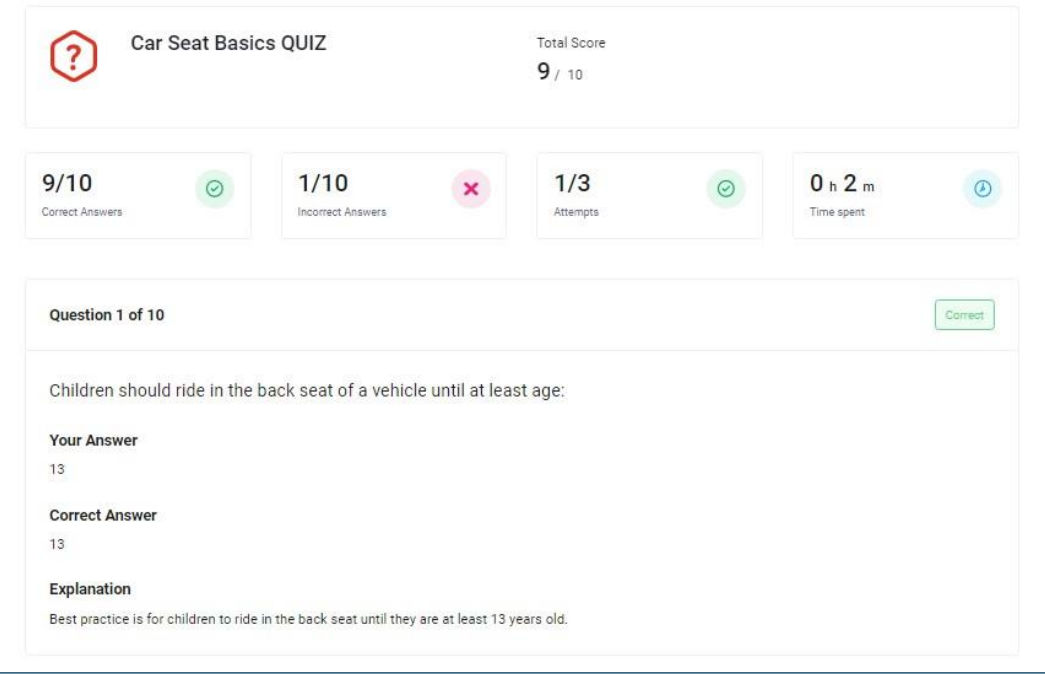

- **5.** Incorrect answers are flagged with an **Incorrect** label.
- **6.** For incorrect answers, compare the student's response to the correct response.

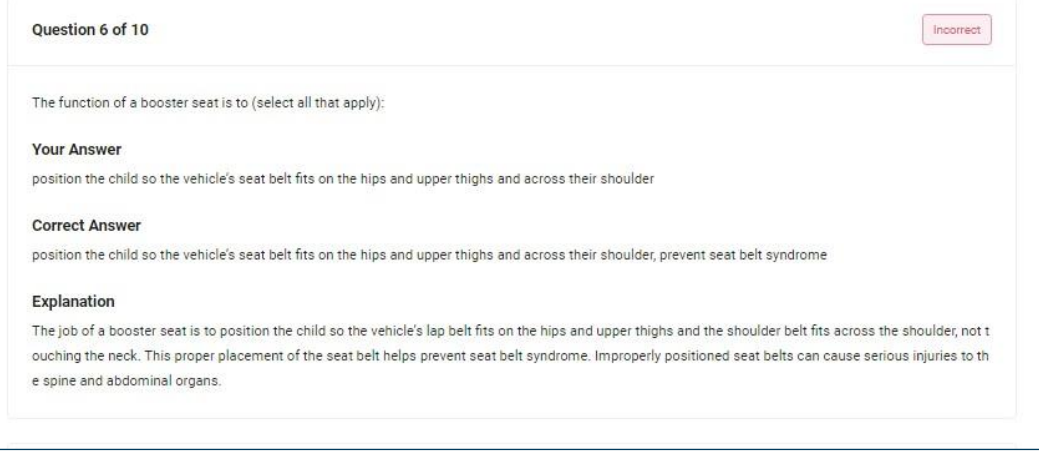

## **Group Admin: Viewing Course Insight Report**

To view the status of your group's progress through the course, use the **Course Insight** report.

- Login to your account at **[carseateducation.org](http://www.carseateducation.org/)**[.](http://www.carseateducation.org/)
- **1.** For group admins with multiple groups in the Learning Portal, use the **Current Group** drop-down list to select a group.
	- For group admins with one group in the Learning Portal, the view will default to your group. The **Current Group** drop-down list is not available.

### **2.** Select **Reports** in the left menu pane.

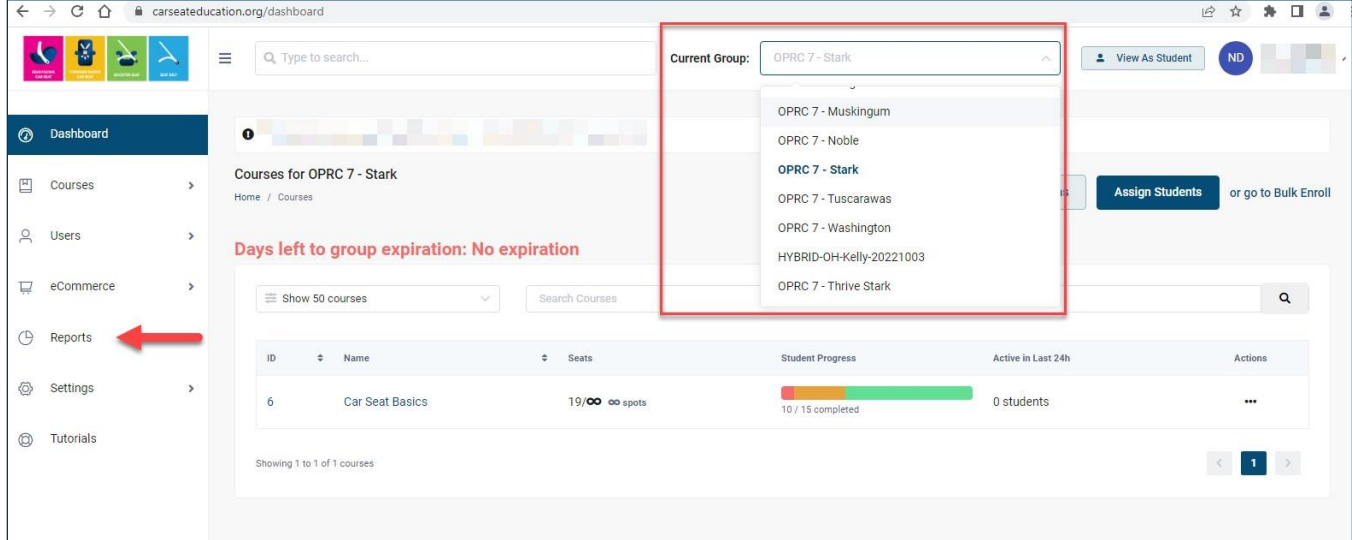

## **3.** Select **Course Insight** in the drop-down list.

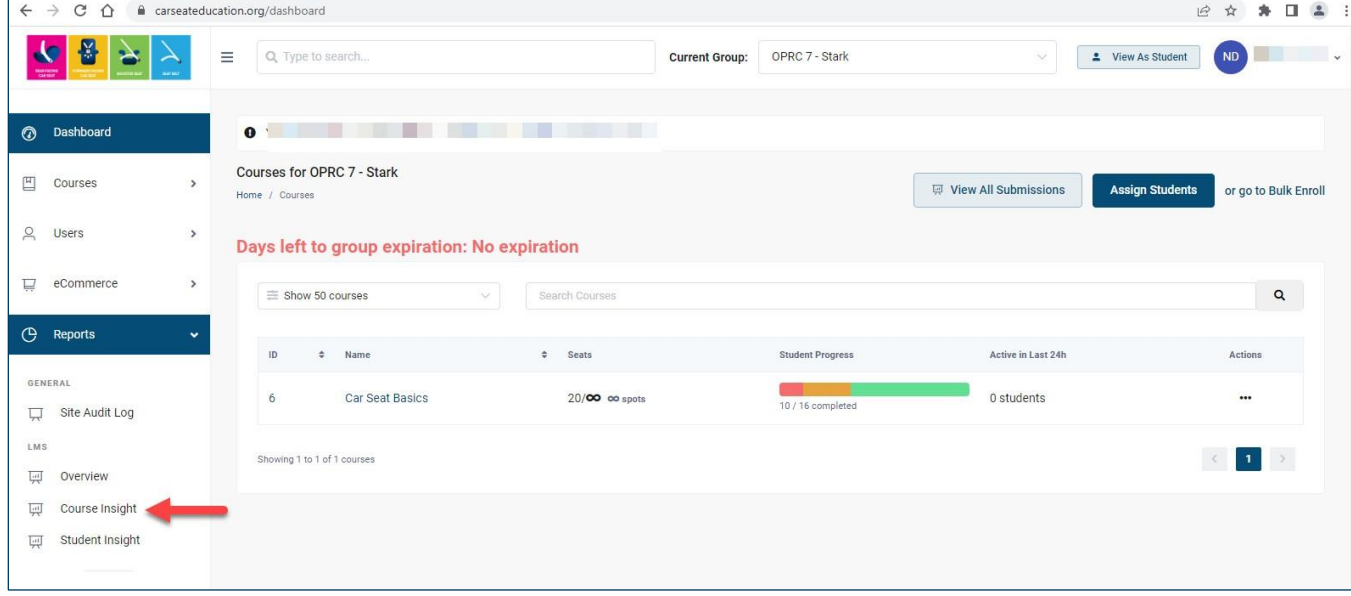

**4.** In the **Select a Course** box, begin typing the course name and select the course when it displays.

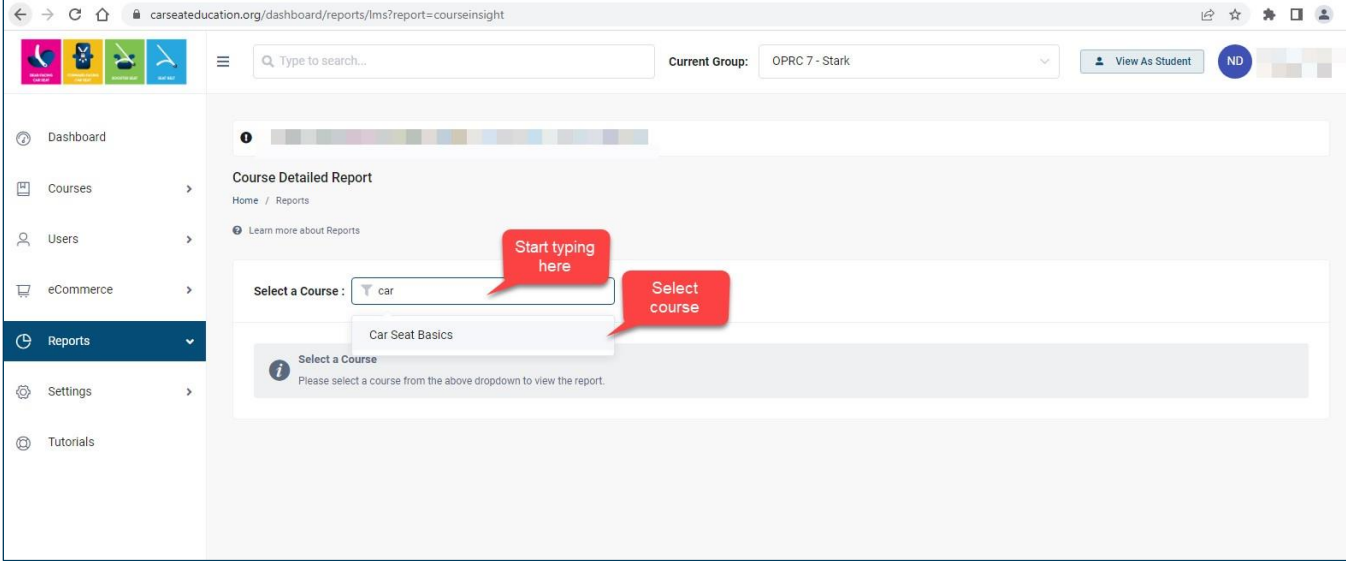

- **5.** Use the **Status** drop-down list to filter the student status by **Started**, **In Progress**, or **Complete**.
	- You may select more than one option from the **Status** list.
- **6.** Click on **Enrollment Date**, **Start Date** or **Completed Date** to sort by date.
- **7.** Click on **Export Results** to generate an Excel spreadsheet.

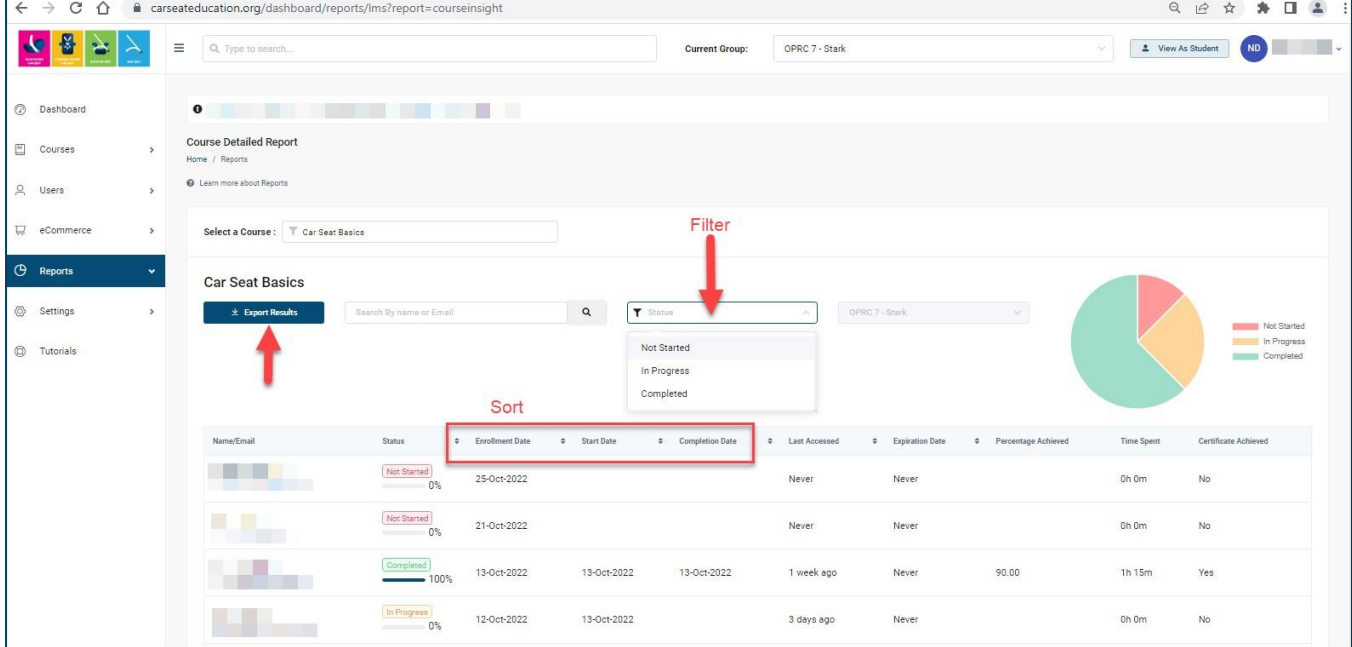